# FUDO PAM

Fudo PAM 4.2 - User Portal Manual Release is not supported

Fudo Security Inc.

07.12.2023

## Contents

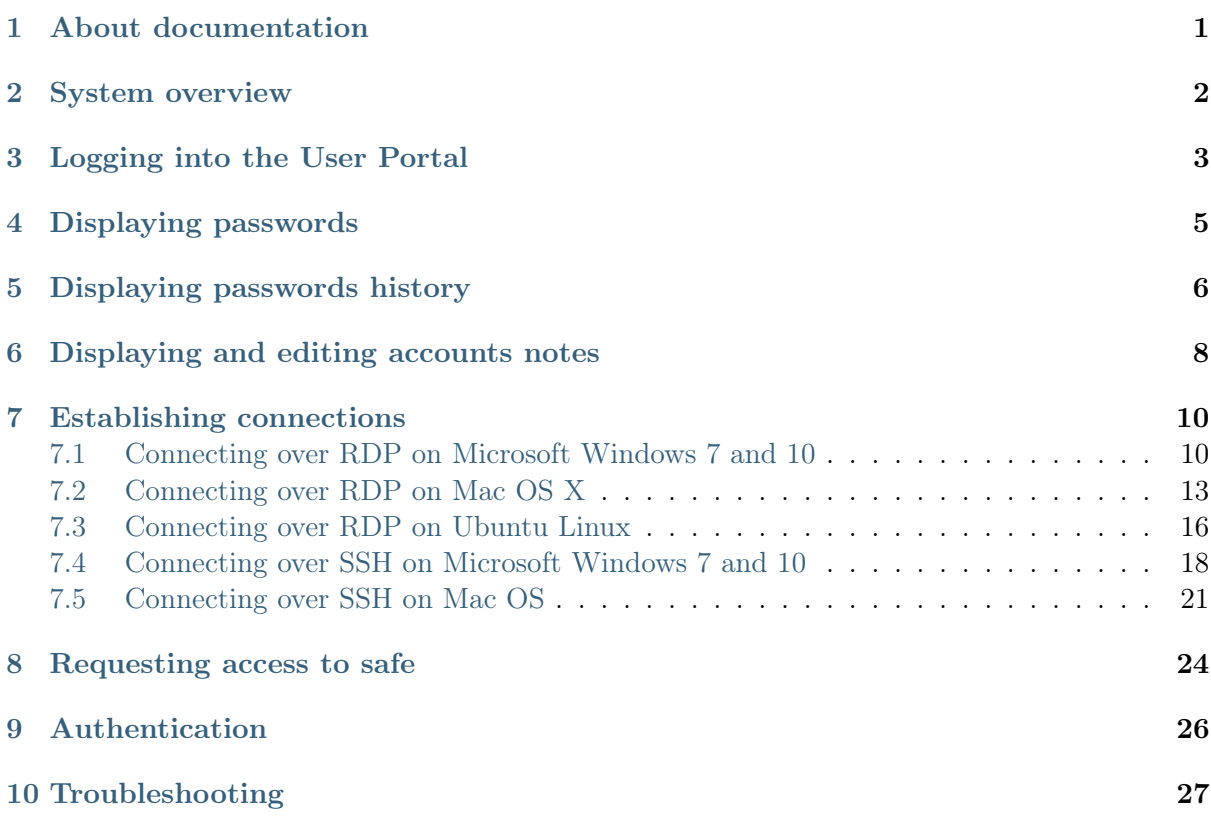

## About documentation

#### <span id="page-2-0"></span>Conventions and symbols

This section covers conventions used throughout this documentation.

italic

Uster interface elements.

#### example

Example value of a parameter, API method name or code example.

Note: Note. Additional information closely reletad with described topic, e.g. suggestion concerning given procedure step; additional conditions which have to be met.

Warning: Warning. Essential information concerning system's operation. Not adhering to this information may have irreversible consequences.

## System overview

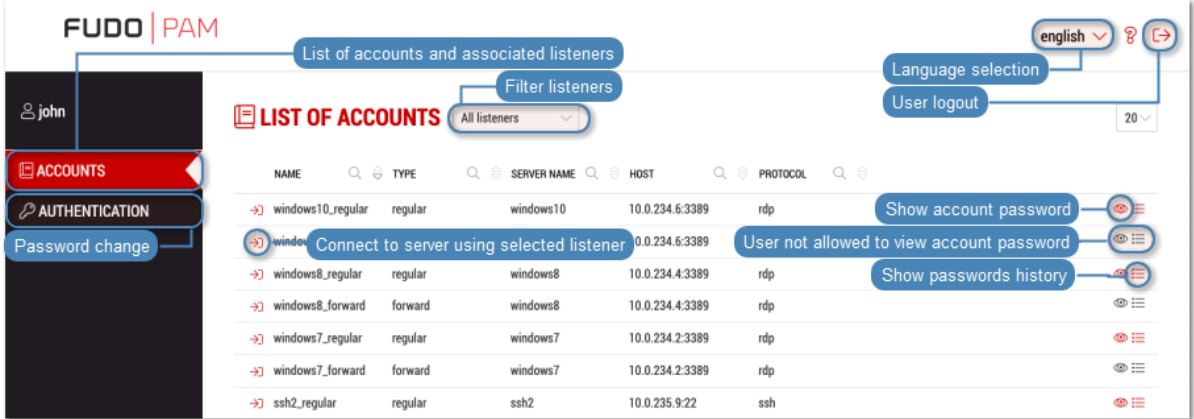

<span id="page-3-0"></span>User portal enables initiating connections with monitored servers available to the logged in user.

The system also enables viewing the password to selected accounts and browsing passwords history to accounts managed by FUDO's password vault module.

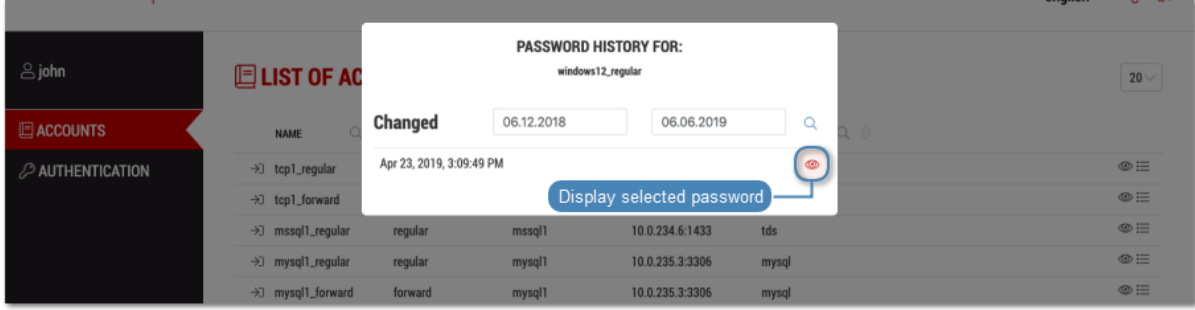

Logging into the User Portal

#### <span id="page-4-0"></span>Note:

- User Portal is compatible with the following web browsers:
	- Google Chrome, Mozilla Firefox, Internet Explorer for Microsoft Windows.
	- Google Chrome, Mozilla Firefox for Ubuntu.
	- Google Chrome, Mozilla Firefox, Safari dla systemu operacyjnego Mac OS X.
- User Portal supports Single Sign On for Active Directory accounts. Refer to system documentation for information on how to enable the SSO in User Portal.
- 1. Open web browser and direct it to the IP address of the User Portal.

Note: You can obtain the IP address from your system administrator.

- 2. Accept the security alert exception to display the login page.
- 3. Enter the username, password and click LOGIN.

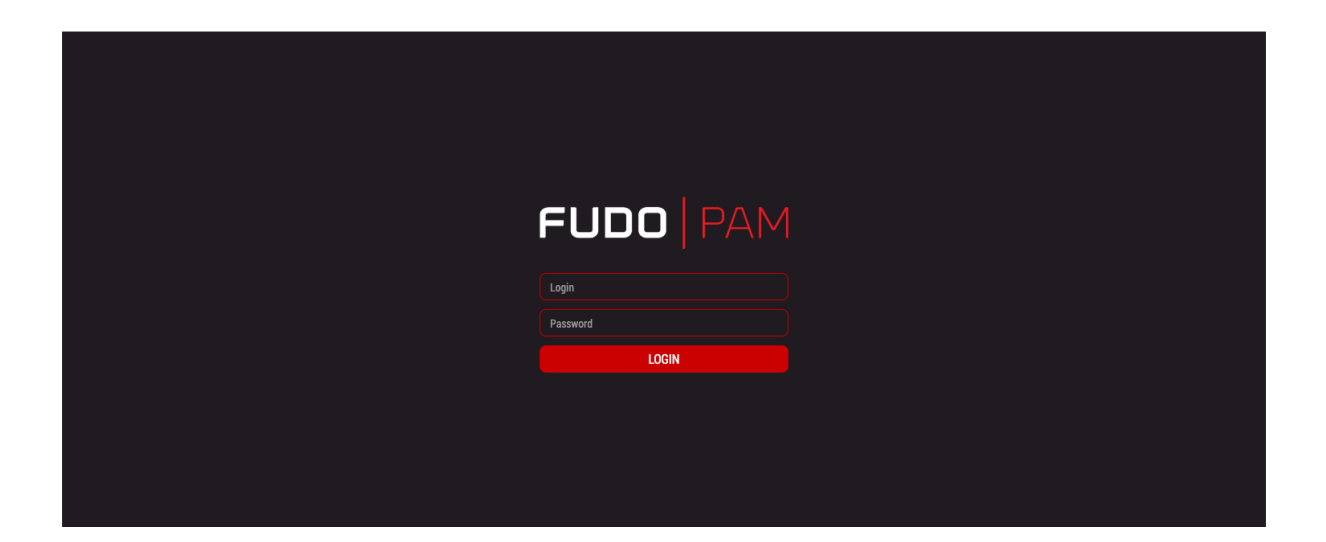

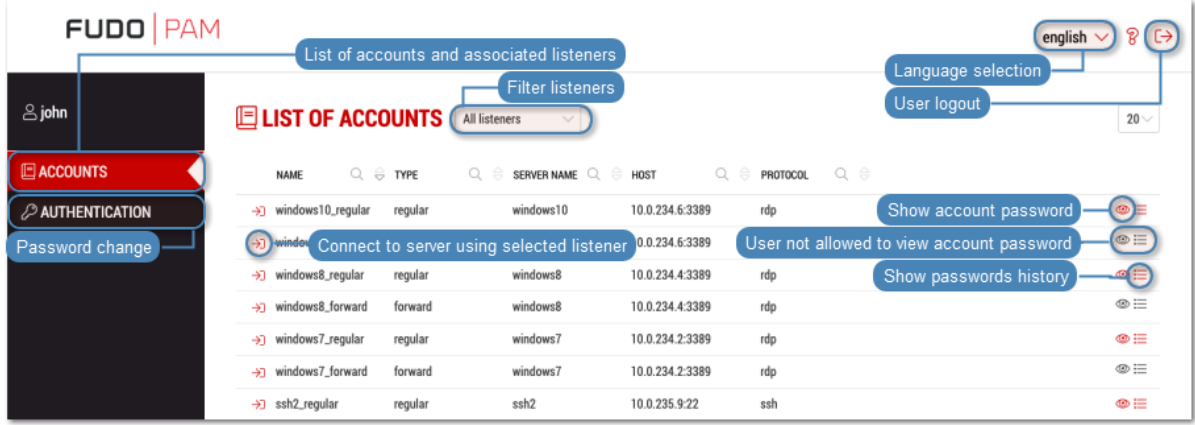

#### Related topics:

- [Connecting over RDP on Mac OS X](#page-14-0)
- [Connecting over RDP on Ubuntu Linux](#page-17-0)

Displaying passwords

- <span id="page-6-0"></span>1. Select ACCOUNTS.
- 2. Find account to which password you want to view.

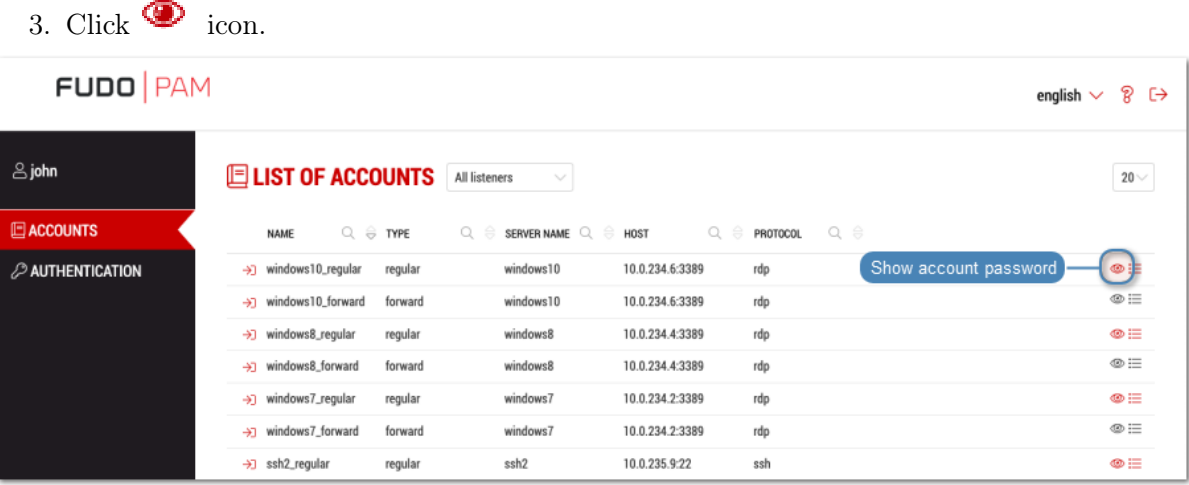

4. Confirm password display request.

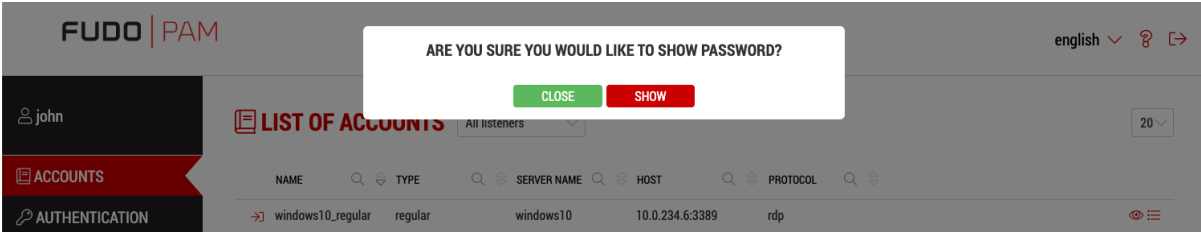

Displaying passwords history

<span id="page-7-0"></span>1. Select ACCOUNTS.

i.

2. Find account which passwords history you want to view.

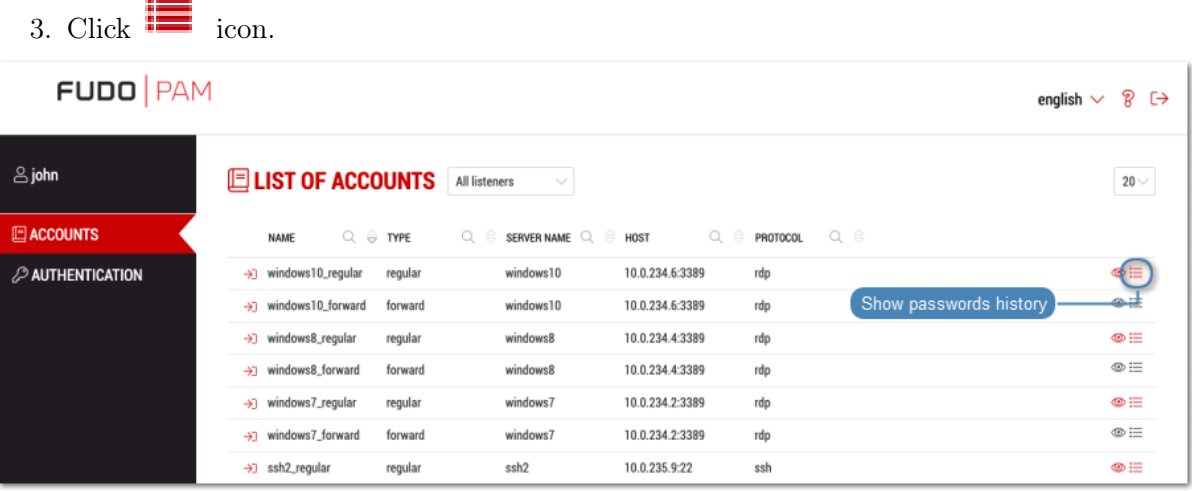

4. Provide reason for viewing passwords history and click SHOW.

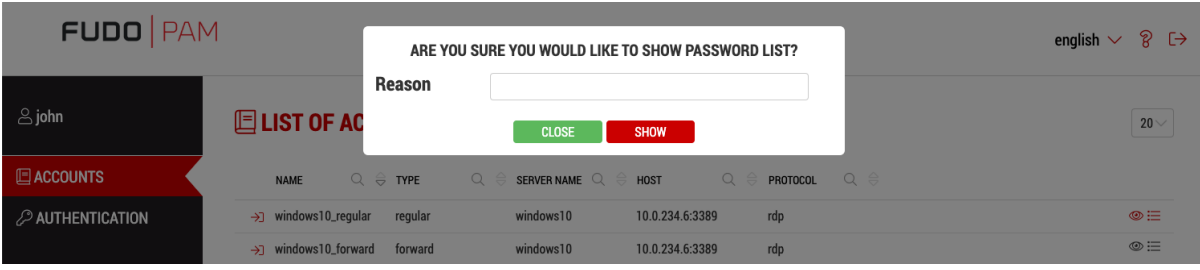

5. Click  $\bullet\bullet$  to view selected password.

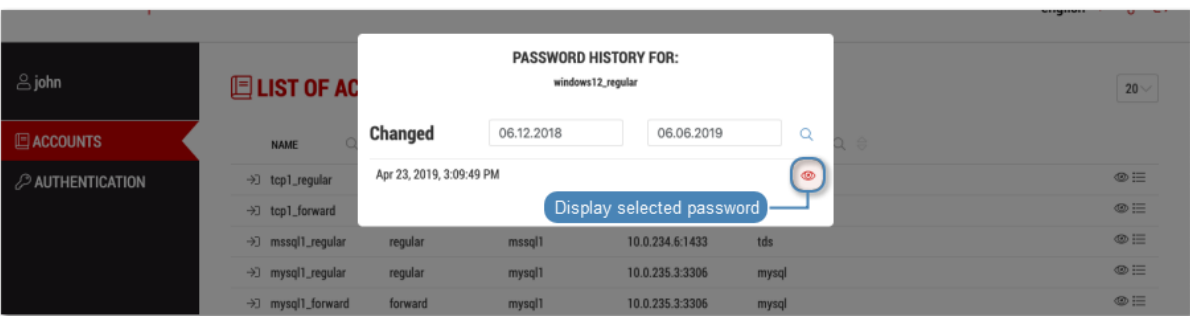

Displaying and editing accounts notes

<span id="page-9-0"></span>Notes are created by the system administrator and they provide additional information on server access.

Note: Notes access is granted by the system administrator on *safe* object level. Depending on system settings, users can access notes in read-only or read and write modes.

- 1. Select ACCOUNTS.
- 2. Find account which note's you want to access.
- 3. Click  $\Box$  icon to open the note.

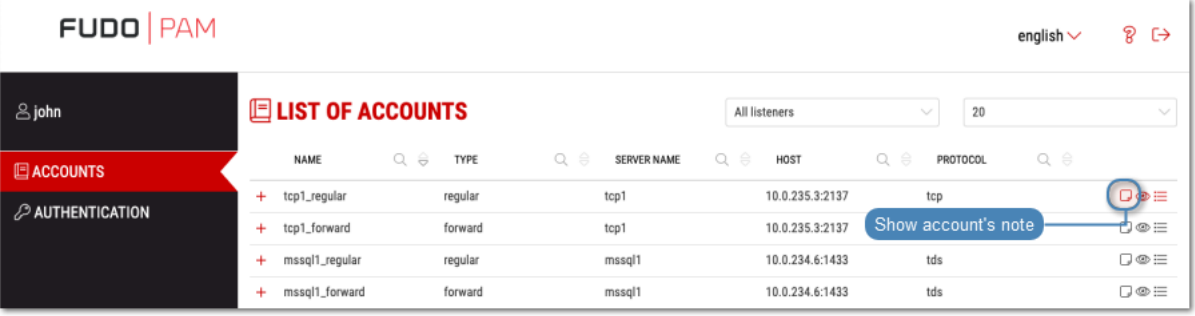

4. Add or edit the note and click SAVE to store changes or CLOSE to close the window without saving your changes.

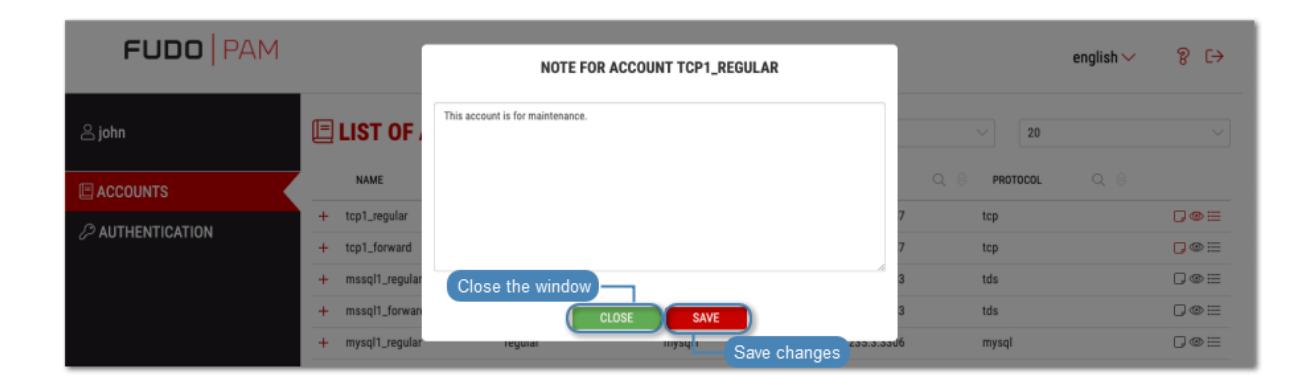

Note: Notes' editing requires *write* access right assigned by the system administrator.

## Establishing connections

## <span id="page-11-1"></span><span id="page-11-0"></span>7.1 Connecting over RDP on Microsoft Windows 7 and 10

- 1. Log in to the User Portal and select ACCOUNTS.
- 2. Find desired account and server.
- 3. Select desired listener and click  $\rightarrow$  icon.

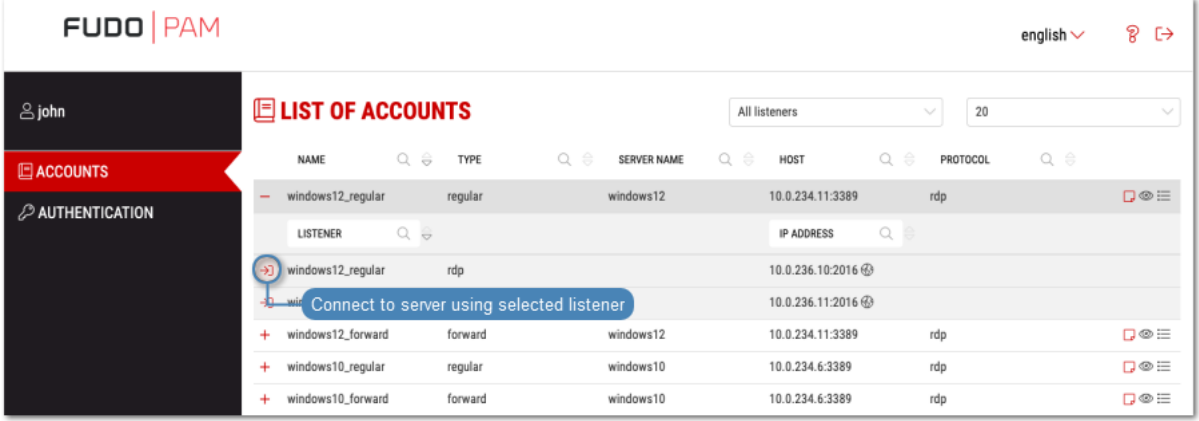

Note:

- The list contains both internal and external listening addresses.
- In case there is the icon displayed next to the safe instead of the  $\rightarrow$  icon, you must [fill in access request form](#page-25-0).
- 4. Optionally, select a RemoteApp.

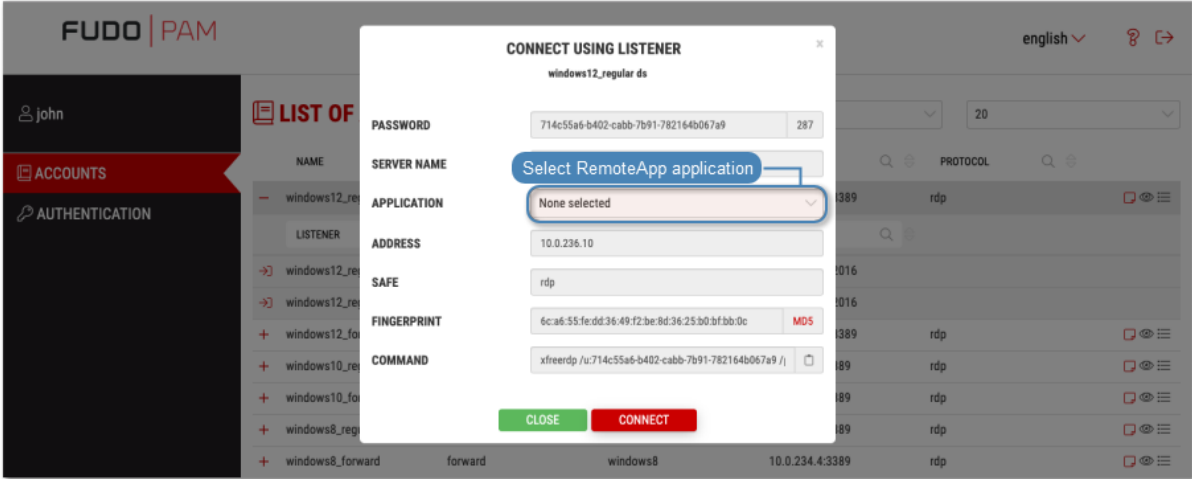

5. Click CONNECT.

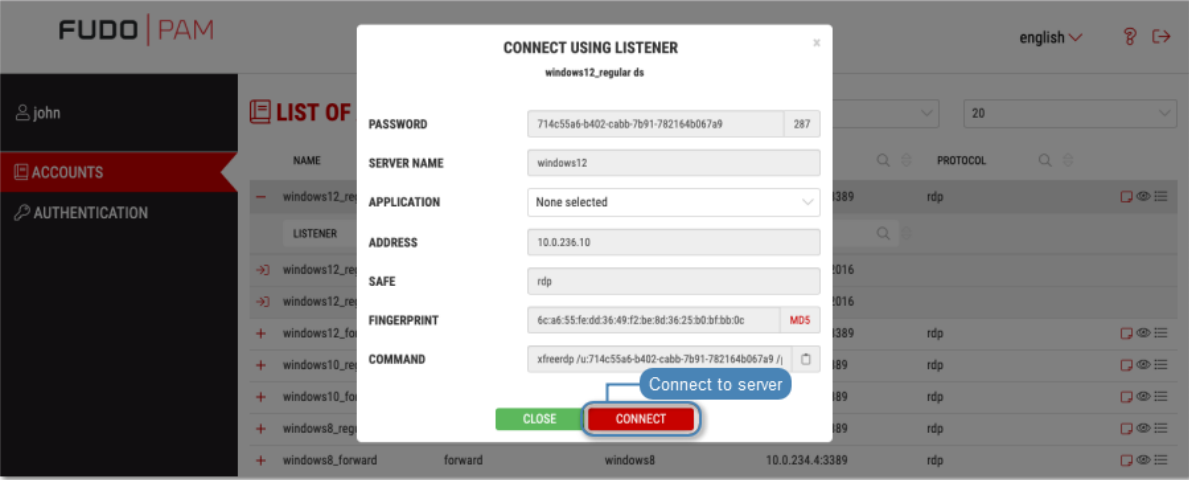

6. Save the connection definition file or launch a dedicated RDP protocol client.

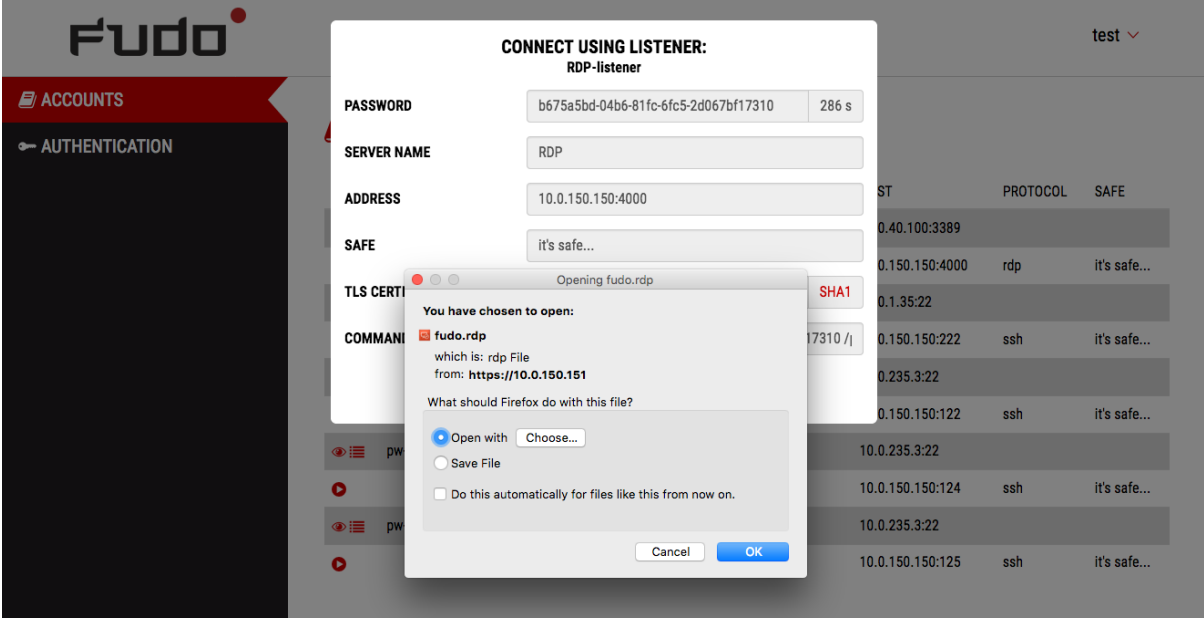

#### Note:

- Google Chrome will automatically save the file.
- Select the Always open this file type option to automatically start the client app.

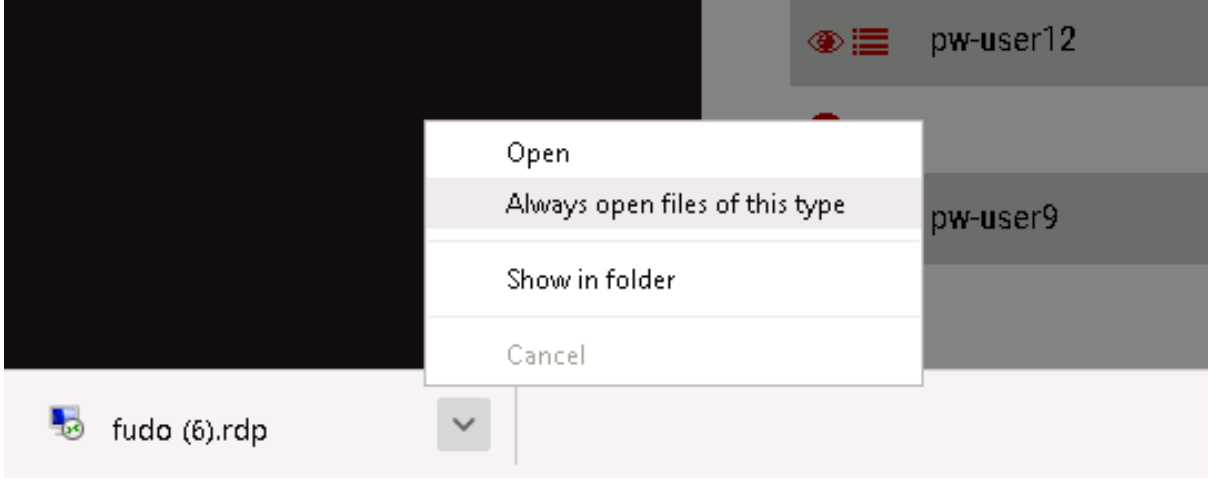

7. Click Connect in the RDP client app window.

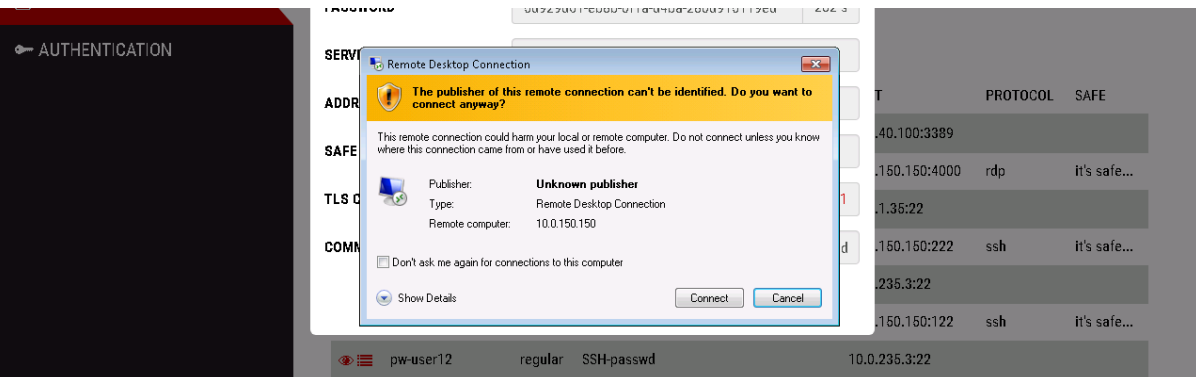

8. Click OK in the credentials prompt window without providing the password.

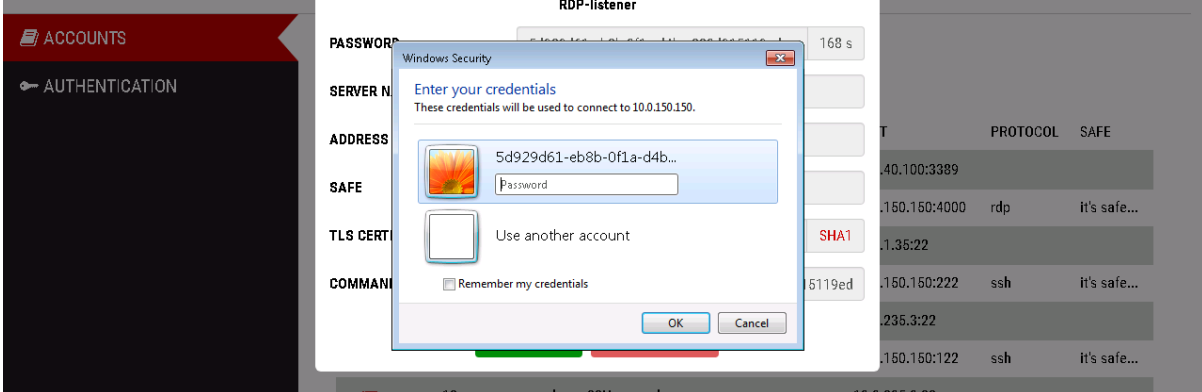

9. Click Yes to connect to the server despite the certificate alert.

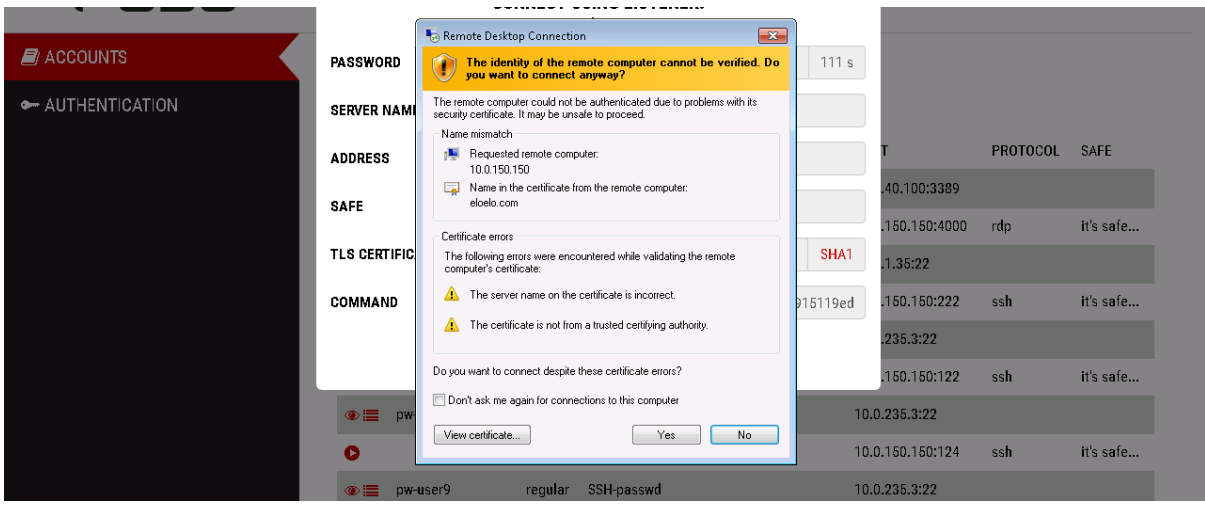

#### Related topics:

- [Connecting over RDP on Mac OS X](#page-14-0)
- [Connecting over RDP on Ubuntu Linux](#page-17-0)

## <span id="page-14-0"></span>7.2 Connecting over RDP on Mac OS X

Note: To establish RDP connections on Mac OS X, download and install Microsoft Remote Desktop.

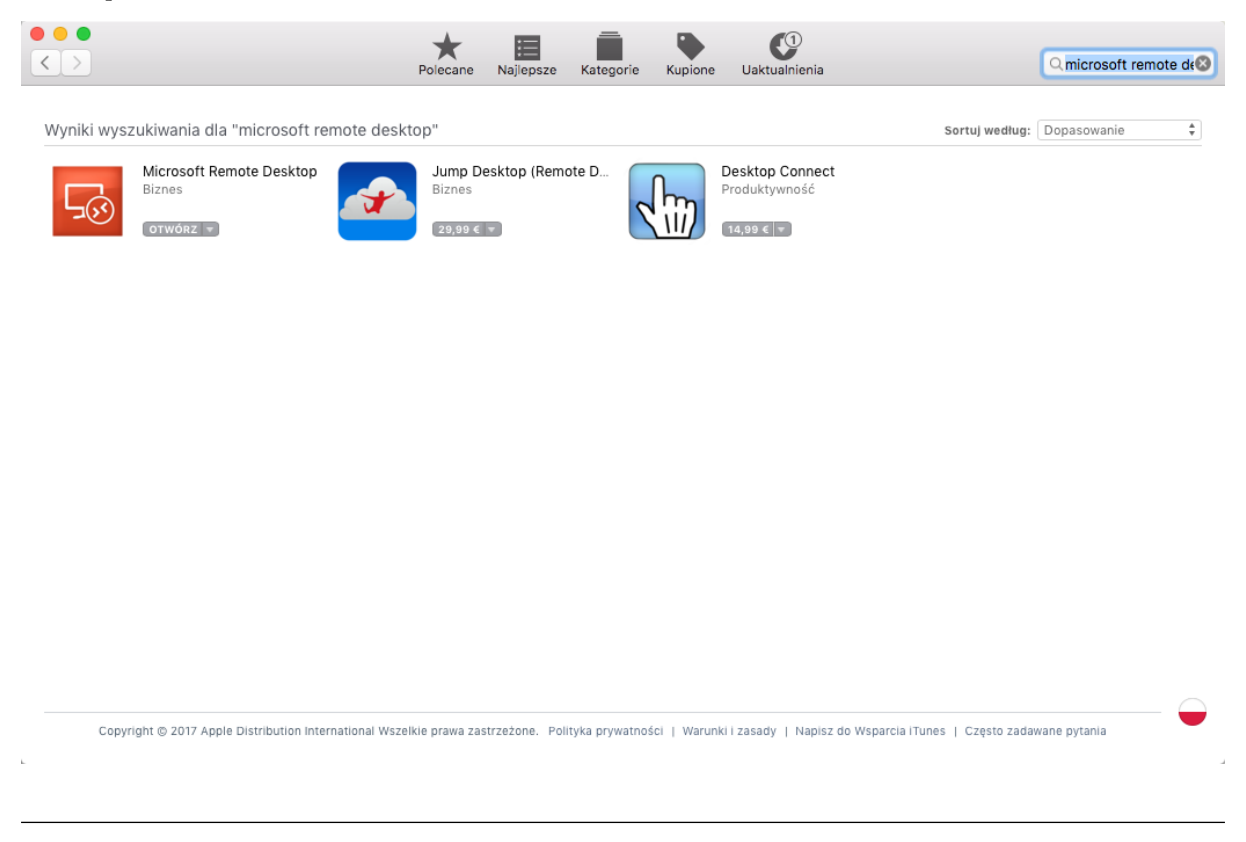

1. Log in to the User Portal and select ACCOUNTS.

- 2. Find desired account and server.
- 3. Select desired listener and click  $\rightarrow$  icon.

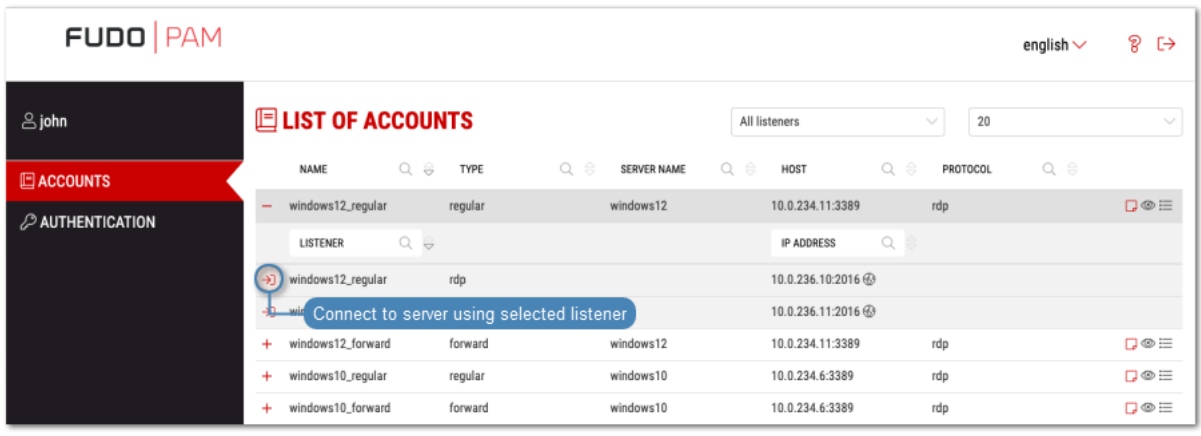

#### Note:

- The list contains both internal and external listening addresses.
- In case there is the icon displayed next to the safe instead of the  $\rightarrow$  icon, you must [fill in access request form](#page-25-0).
- 4. Optionally, select a RemoteApp.

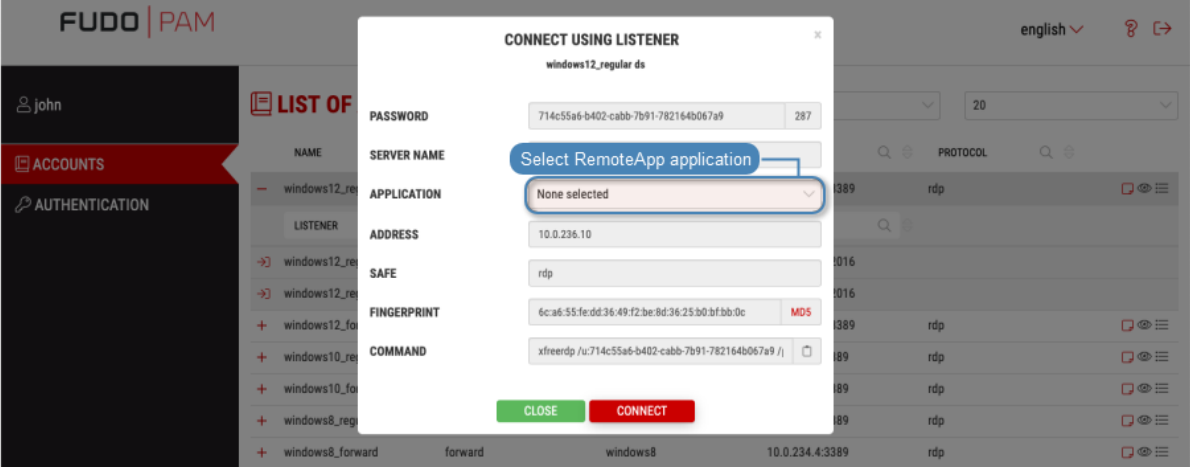

5. Click CONNECT.

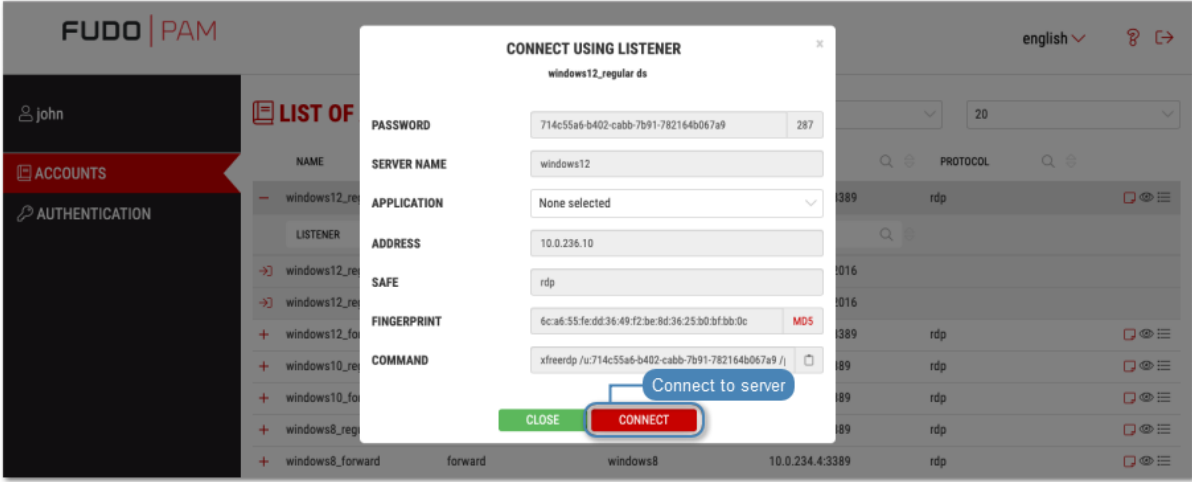

6. Save the connection definition file or launch a dedicated RDP protocol client.

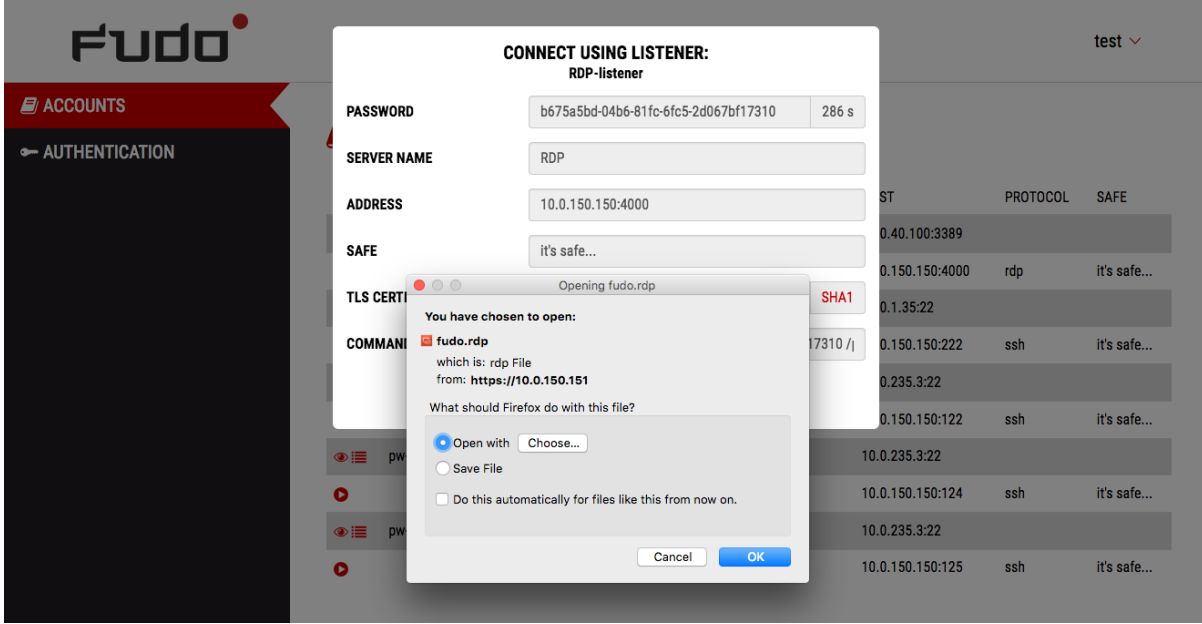

Note:

- Google Chrome will automatically save the file.
- Select the Always open this file type option to automatically start the client app.

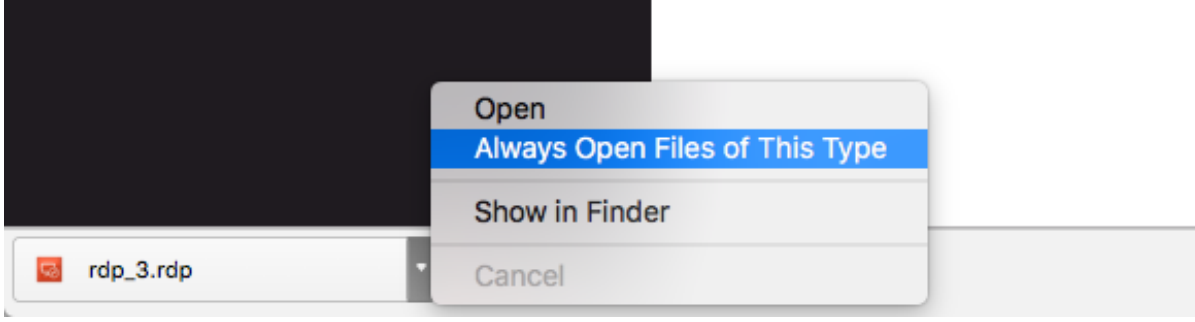

7. Click Continue to accept the certificate and initiate connection with selected server.

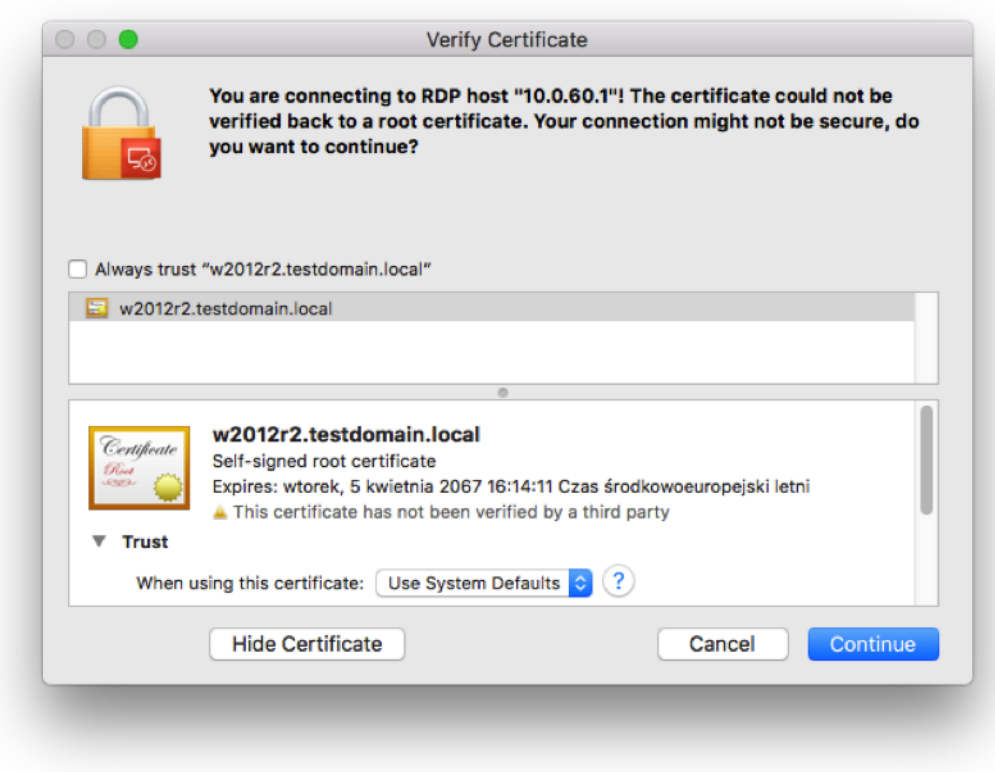

#### Related topics:

- [Connecting over RDP on Microsoft Windows 7 and 10](#page-11-1)
- [Connecting over RDP on Ubuntu Linux](#page-17-0)

## <span id="page-17-0"></span>7.3 Connecting over RDP on Ubuntu Linux

Note: Establishing RDP connections on Ubuntu 16.04 LTS requires installing xfreerdp. Execute sudo apt-get install freerdp-x11, to install it before proceeding with connecting over RDP protocol.

- 1. Log in to the User Portal and select ACCOUNTS.
- 2. Find desired account and server.
- 3. Select desired listener and click  $\rightarrow$  icon.

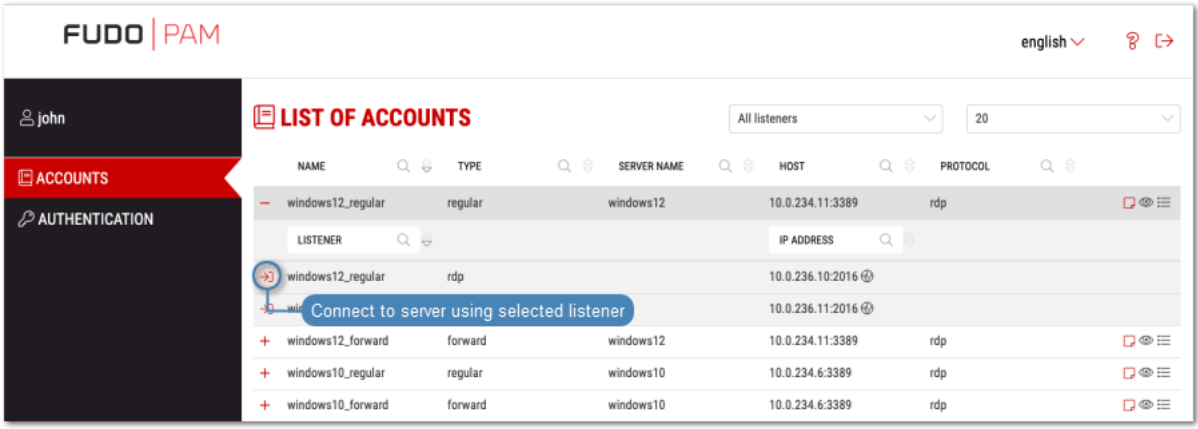

Note:

- $\bullet\,$  The list contains both internal and external listening addresses.
- In case there is the icon displayed next to the safe instead of the  $\rightarrow$  icon, you must [fill in access request form](#page-25-0).
- 4. Optionally, select a RemoteApp.

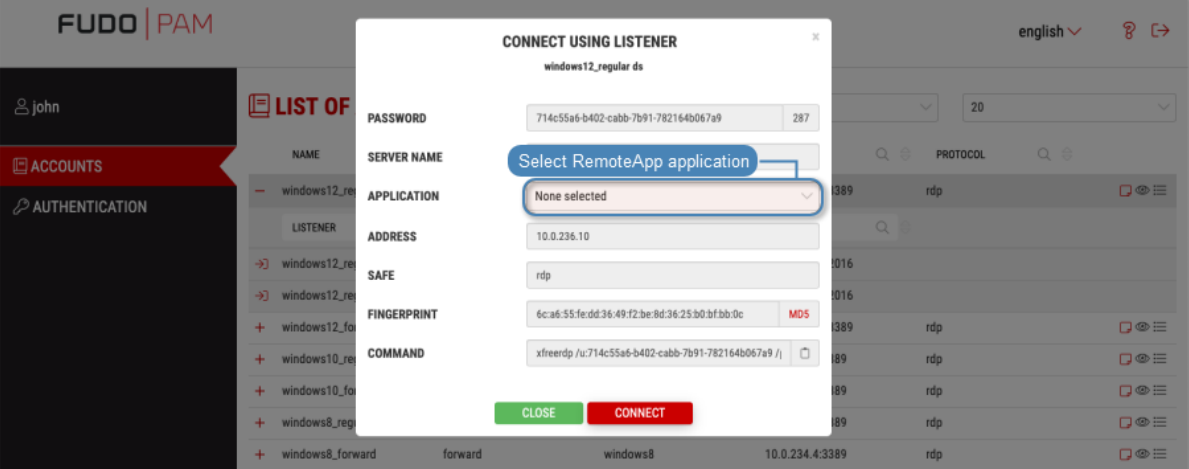

5. Copy generated string.

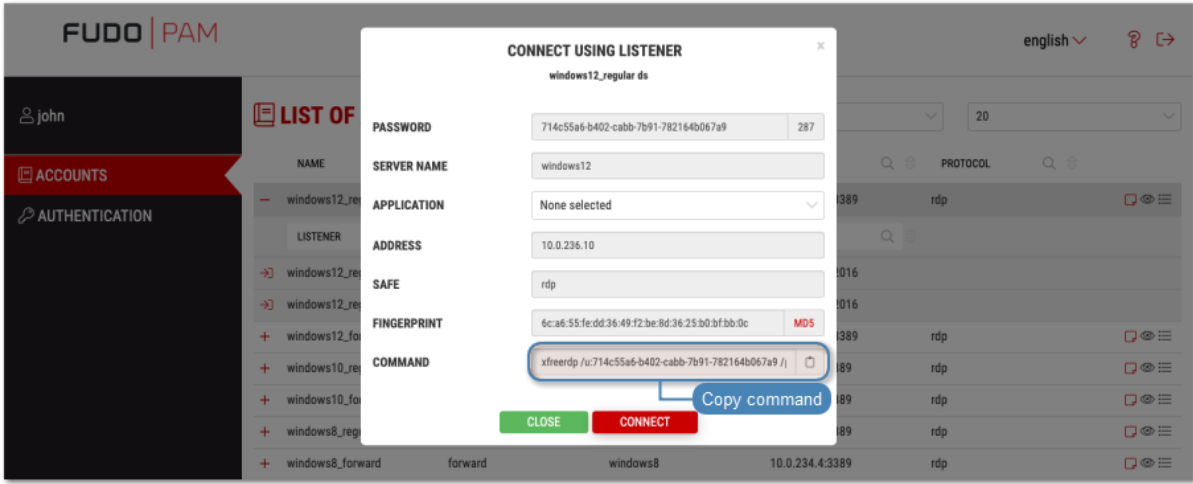

6. Execute command in terminal window.

#### Related topics:

- [Connecting over RDP on Mac OS X](#page-14-0)
- [Connecting over RDP on Microsoft Windows 7 and 10](#page-11-1)

### <span id="page-19-0"></span>7.4 Connecting over SSH on Microsoft Windows 7 and 10

Note: To automatically initiate SSH connections you must install  $PuTTY$  and configure association between client the app and the SSH protocol. To do the latter it is advised to install WinSCP, which will perform necessary configuration changes. Both programs must be in their 32-bit versions.

1. Download and install WinSCP.

https://winscp.net/download/WinSCP-5.9.5-Setup.exe

Note: Verify the checksum value to make sure that the integrity of the binary file has not been compromised.

2. Download and install PuTTY.

https://winscp.net/download/putty-0.68-installer.msi

Note:

- Install  $PuTTY$  in the default installation location: C:\Program Files (x86)\PuTTY\.
- During installation select default features set.

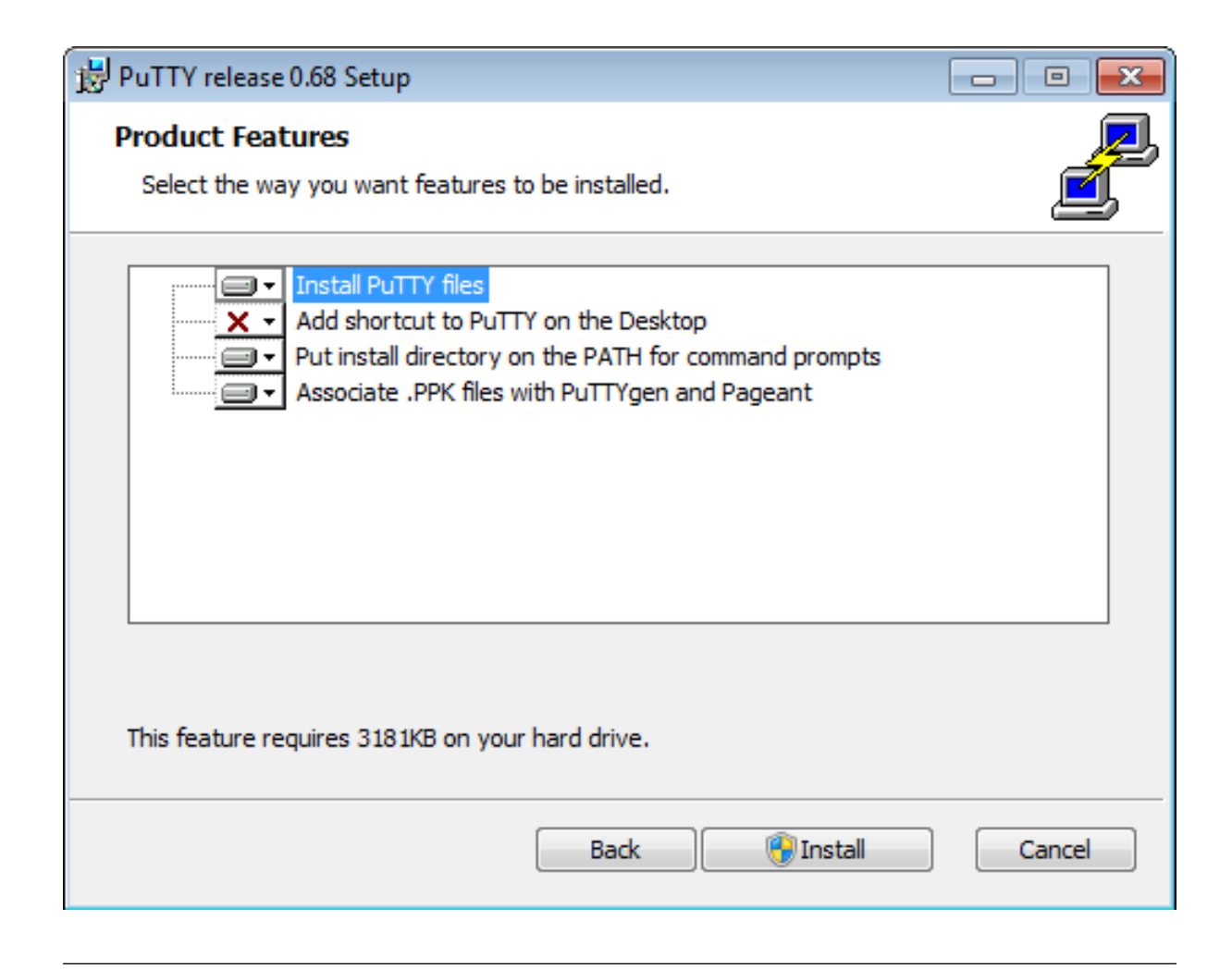

- 3. Log in to the User Portal.
- 4. Select ACCOUNTS.
- 5. Find desired account and server.
- 6. Click  $\rightarrow$  next to the listener you want to use to connect to the server.

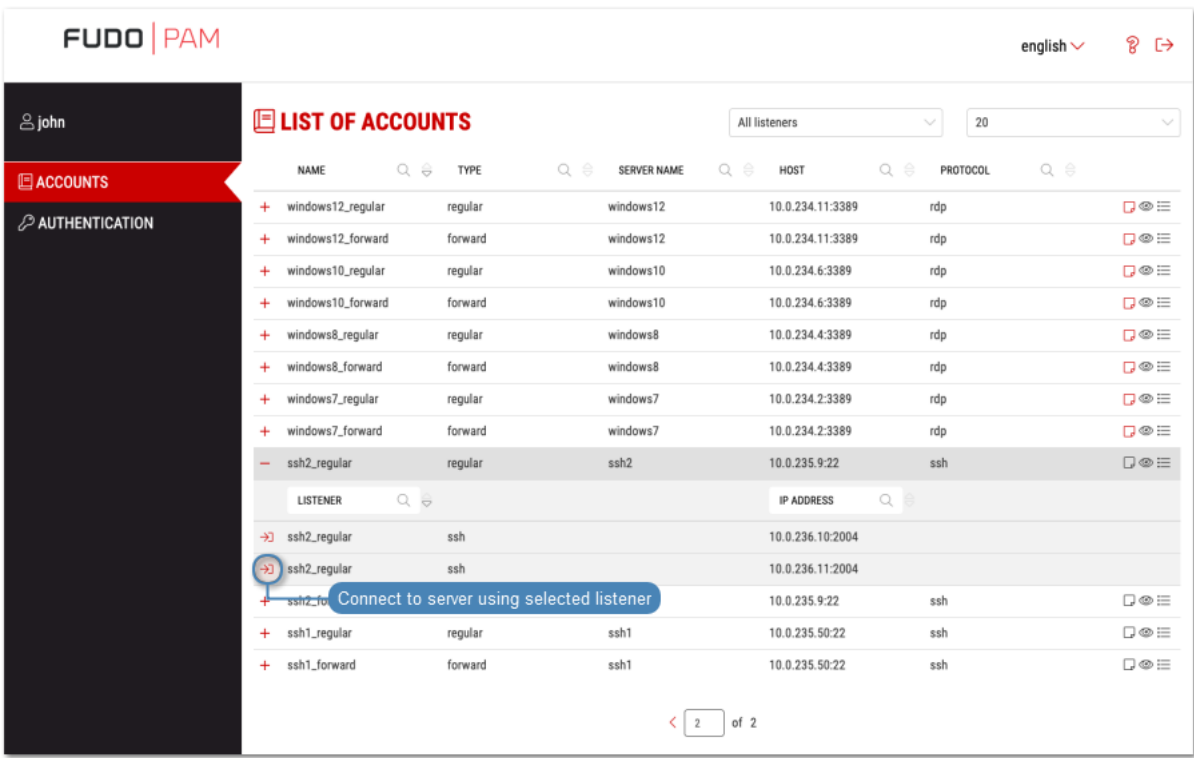

#### Note:

- The list contains both internal and external listening addresses.
- In case there is the icon displayed next to the safe instead of the  $\rightarrow$  icon, you must [fill in access request form](#page-25-0).
- 7. Click CONNECT to launch client application appropriate for selected listener with connection parameters forwarded.

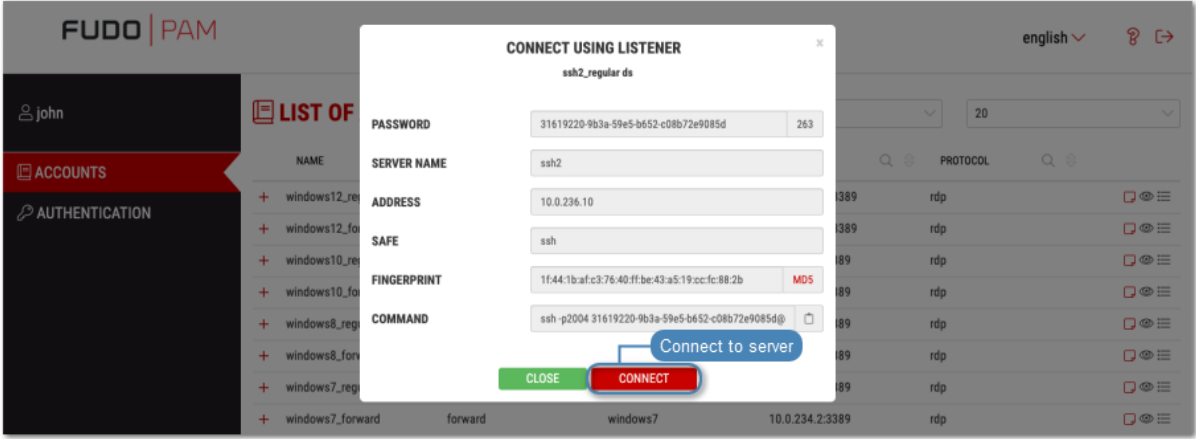

- 8. In the Launch application select WinSCP:SFTP,FTP,WebDAV and SCP and click Open.
- 9. The connection has been established.

```
29 10.0.60.1 - PuTTY
                                                                      \Boxe x
Using username "74f6adec-79b3-d384-1f25-f0b735960e42".
Last login: Mon Apr 10 13:32:08 2017 from 10.0.60.105
FreeBSD 11.0-STABLE (GENERIC) #0 r313108: Fri Feb 3 01:46:57 UTC 2017
Welcome to FreeBSD!
Release Notes, Errata: https://www.FreeBSD.org/releases/
Security Advisories: https://www.FreeBSD.org/security/
FreeBSD Handbook:
                      https://www.FreeBSD.org/handbook/
FreeBSD FAQ:
                      https://www.FreeBSD.org/faq/
Questions List: https://lists.FreeBSD.org/mailman/listinfo/freebsd-questions/
FreeBSD Forums:
                      https://forums.FreeBSD.org/
Documents installed with the system are in the /usr/local/share/doc/freebsd/
directory, or can be installed later with: pkg install en-freebsd-doc
For other languages, replace "en" with a language code like de or fr.
Show the version of FreeBSD installed: freebsd-version ; uname -a
Please include that output and any error messages when posting questions.
Introduction to manual pages: man man
FreeBSD directory layout:
                              man hier
Edit /etc/motd to change this login announcement.
root@freebsd01:~ #
```
#### Related topics:

- [Connecting over RDP on Mac OS X](#page-14-0)
- Connecting over RDP on Microsoft Windows  $\gamma$  and 10
- [Connecting over RDP on Ubuntu Linux](#page-17-0)

## <span id="page-22-0"></span>7.5 Connecting over SSH on Mac OS

- 1. Log in to the User Portal and select ACCOUNTS.
- 2. Find desired account and server.
- 3. Click  $\rightarrow$  next to the listener you want to use to connect to the server.

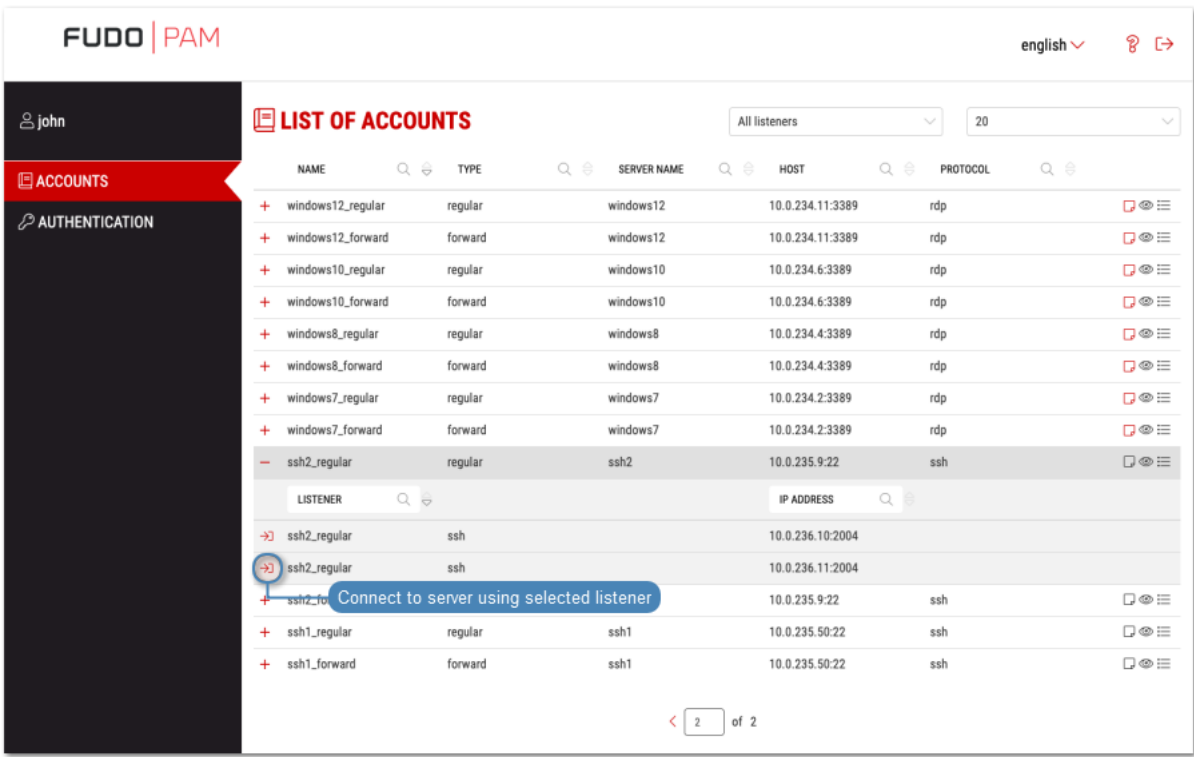

#### Note:

- The list contains both internal and external listening addresses.
- In case there is the icon displayed next to the safe instead of the  $\rightarrow$  icon, you must [fill in access request form](#page-25-0).
- 4. Click CONNECT.

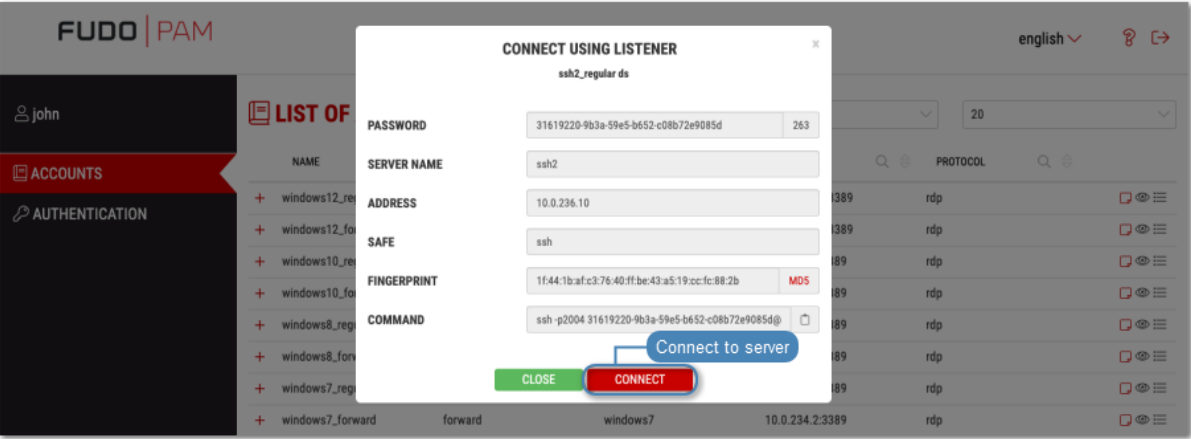

5. Click Allow to open the Terminal.

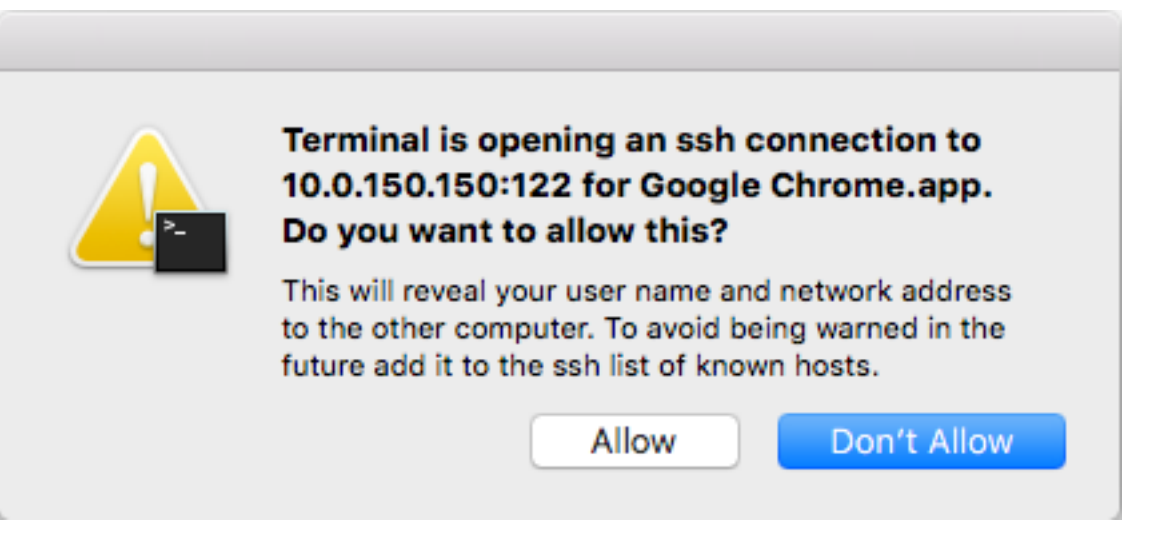

6. The connection has been established.

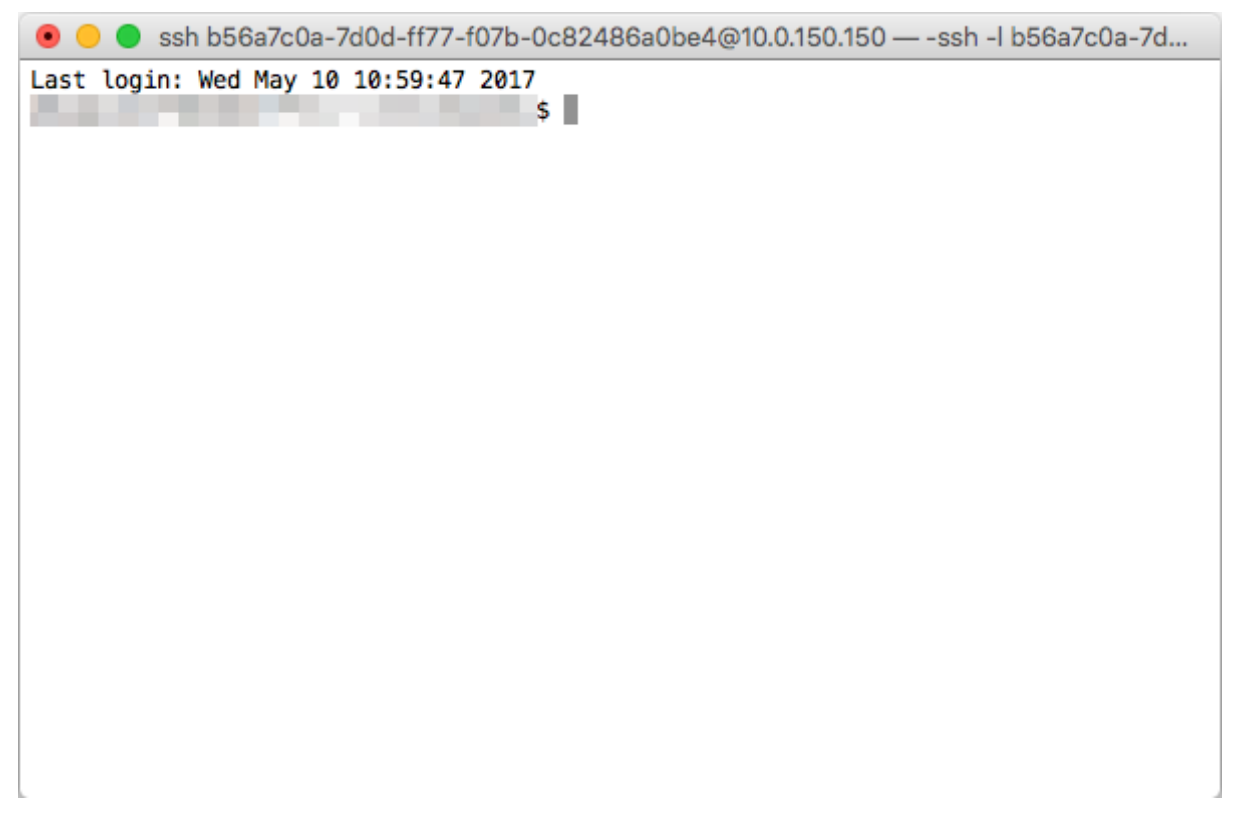

#### Related topics:

- [Connecting over RDP on Mac OS X](#page-14-0)
- [Connecting over RDP on Microsoft Windows 7 and 10](#page-11-1)
- [Connecting over RDP on Ubuntu Linux](#page-17-0)

## Requesting access to safe

#### <span id="page-25-0"></span>Note:

- Using this feature requires ServiceNow ticketing system.
- Usernames on Wheel Fudo PAM and ServiceNow must be the same to ensure correct requests processing.

To request access to safe, proceed as follows.

- 1. Log in to User Portal.
- 2. Find desired safe and click  $\begin{array}{|c|} \hline \end{array}$ .

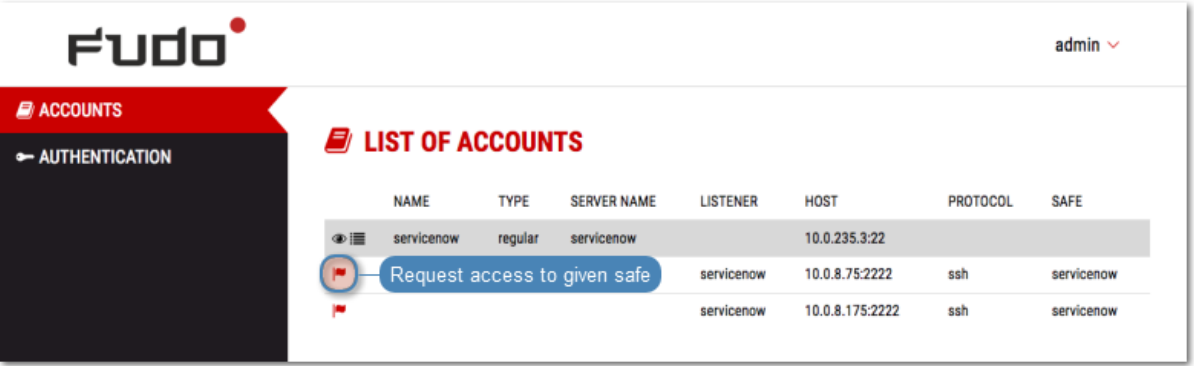

3. Define time period and click OK.

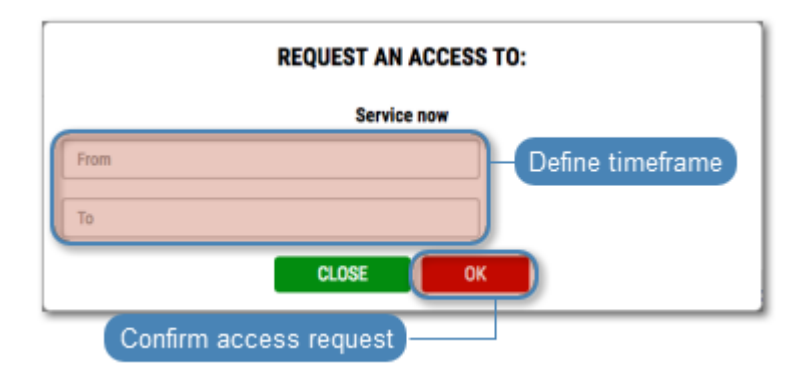

Note: Click the  $\Theta$  icon to access time settings.

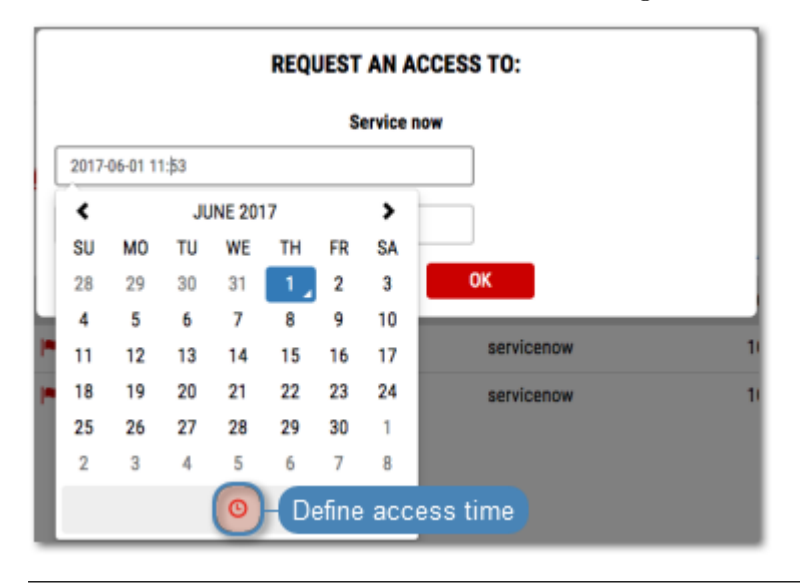

## Authentication

<span id="page-27-0"></span>Authentication provides an overview of authentication methods assigned to the logged in user.

#### Changing static password

- 1. Select AUTHENTICATION.
- 2. Provide old and new passwords and click SAVE.

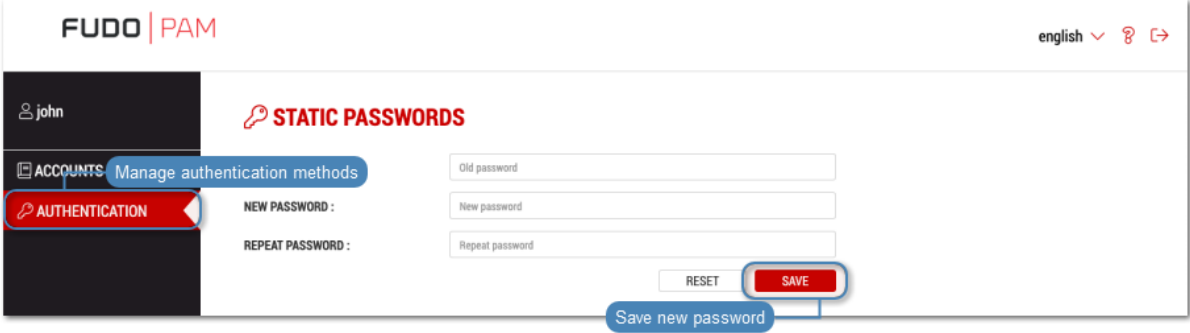

# Troubleshooting

<span id="page-28-0"></span>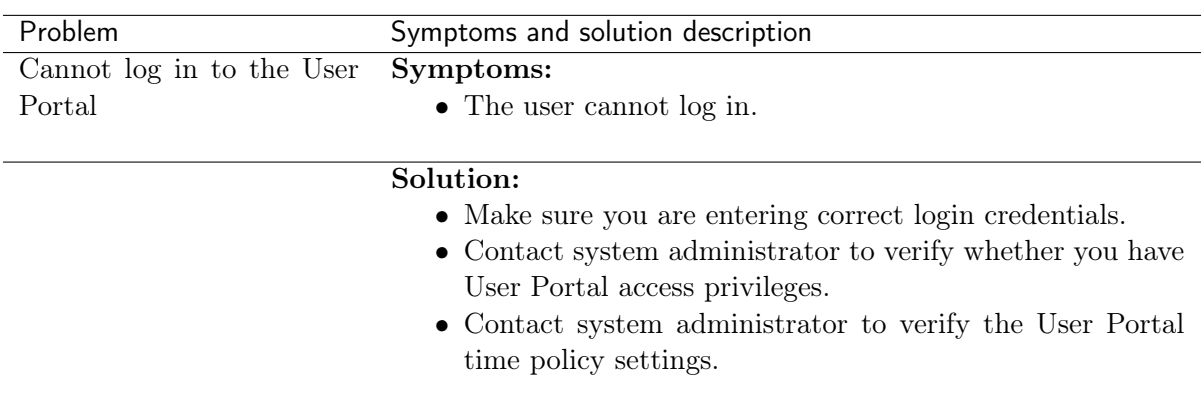

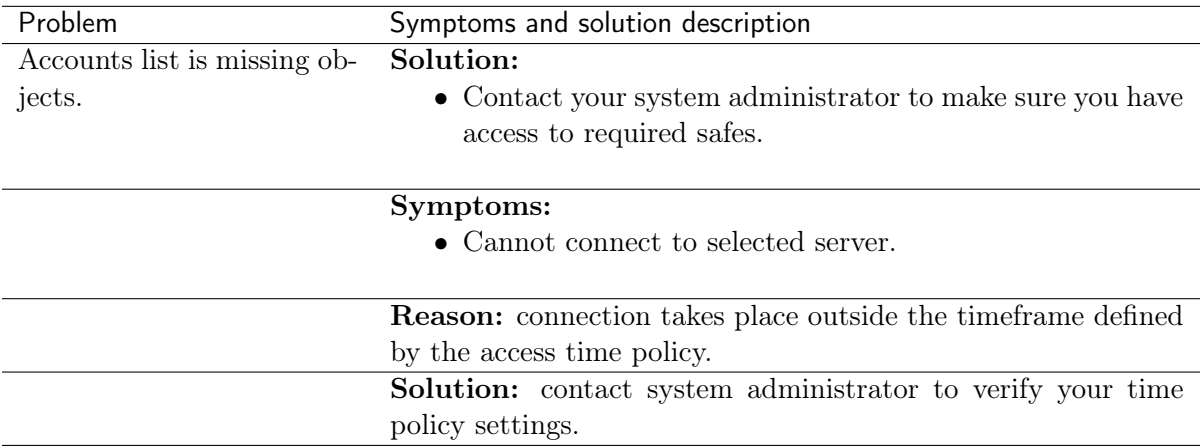